## **ROES Install Instructions**

**NOTE**\* Before your computer can operate the ROES program, you must download the most current version of Java Script. <https://java.com/en/>

## **MacOS**

1. Click on the Order Now link located at the top right corner of the Navigation Bar. The program will auto download. A warning may pop up at the bottom of your web browser.

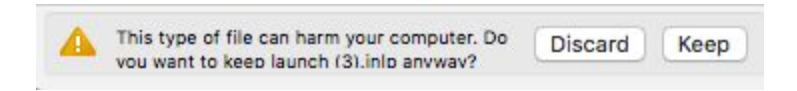

2. Select Keep to continue download. Once downloaded, double click downloaded program at the bottom of your browser or navigate to your downloads file, locate and double click on the launch.jnlp file. ROES will launch.

Depending on your computers preferences, you may get a message like the one depicted below. If so, follow the following steps.

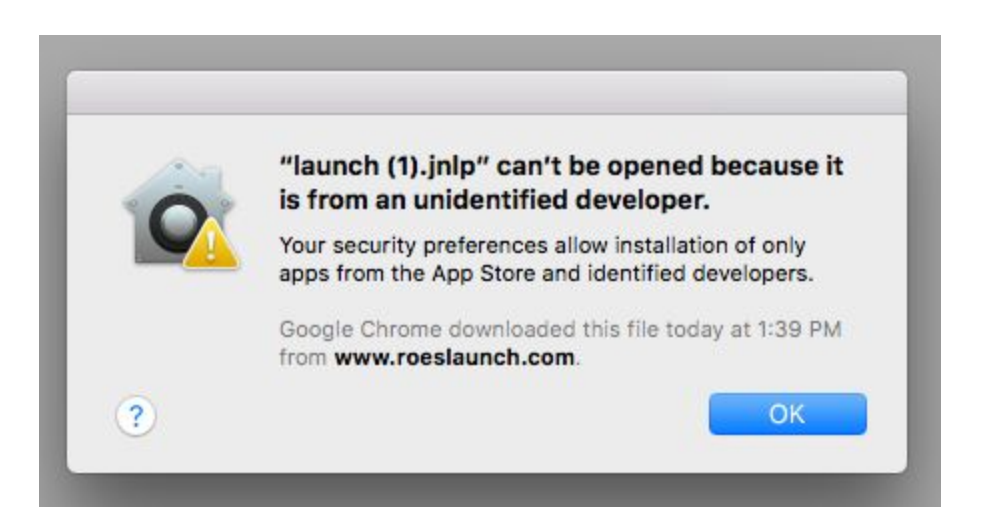

- 3. Click on the apple icon located at the top left of your Mac Navigation Bar.
- 4. Select System Preferences.
- 5. Select the Security and Privacy Icon
- 6. Be sure to unlock the lock icon located at the bottom of the window to make changes to your preferences.
- 7. Once unlocked, a make sure "App Store and identified developers" bubble is selected.

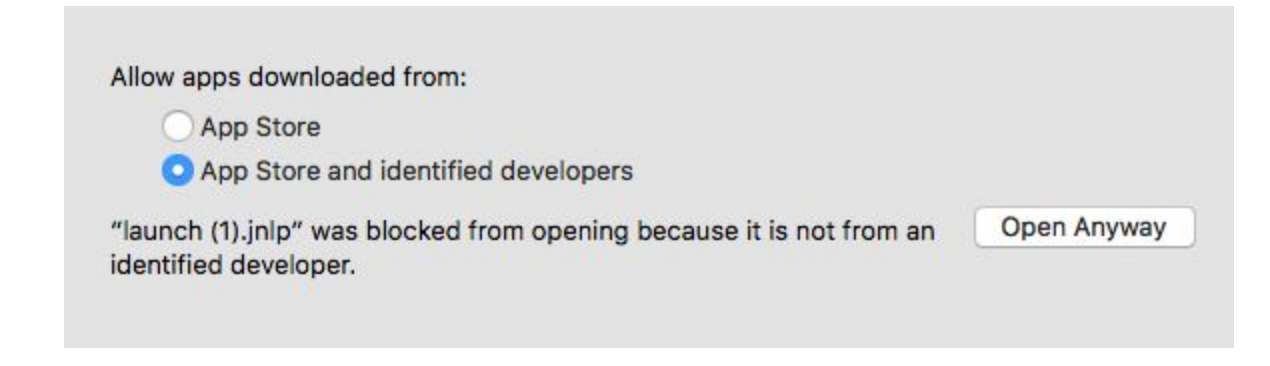

- 8. Then Select "Open Anyways".
- 9. The following window will display. Select "Open".

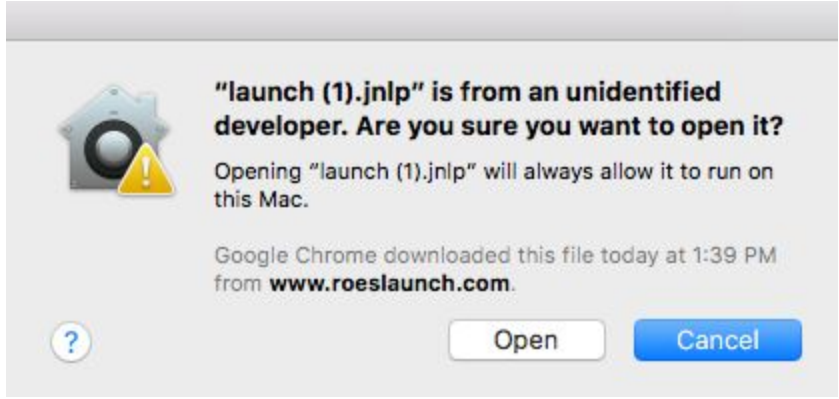

10. Another window will display. Check the box below and then select "Run".

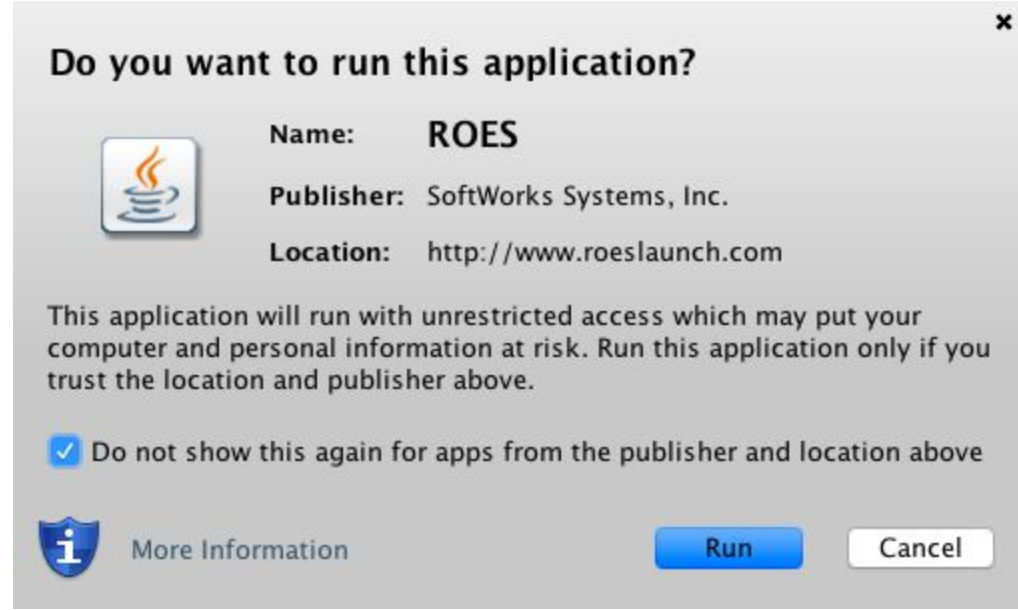

11. The ROES software should now launch. Fill in your information on the right side and select "Login". You are now ready to place your first order!

## **PC/Windows**

1. Click on the Order Now link located at the top right corner of the Navigation Bar. The program will auto download. A warning may pop up at the bottom of your web browser.

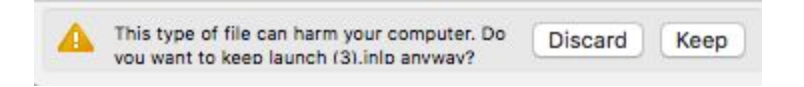

2. Select Keep to continue download. Once downloaded, navigate to your downloads file, locate the launch.jnlp file. Drag to desktop. Right click on the launch.jnlp file and select open with. A window should appear with a list of programs. Click BROWSE.

3. Click on the C: Local Disk drive and double-click into X86 Program Files on the right.

4. In X86 Program Files, locate the Java folder. Double-click into Java and follow this file path: jre7>bin>javaws

5. After clicking on Javaws you will be returned to the Open With screen and should see the Java Web Start Icon - click the icon, then OK. ROES should begin to open.